## Etapas para inscrições de trabalhos no XV SNAFS

Etapa 1: ao acessar o sigeventos, clique em "área do participante" e depois em "realizar nova submissão".

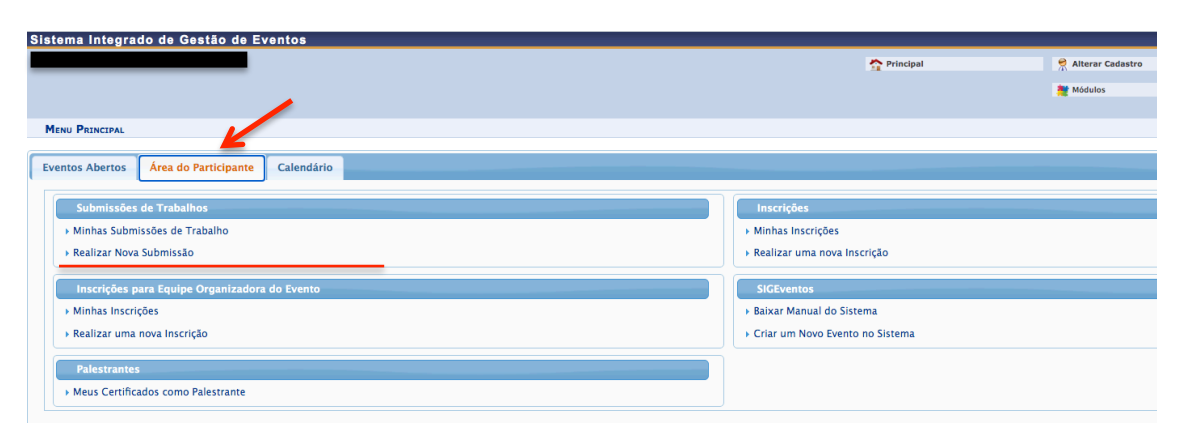

**Etapa 2:** clique na seta **VERDE** no XV Simpósio Nordestino de Atividade Física e Saúde.

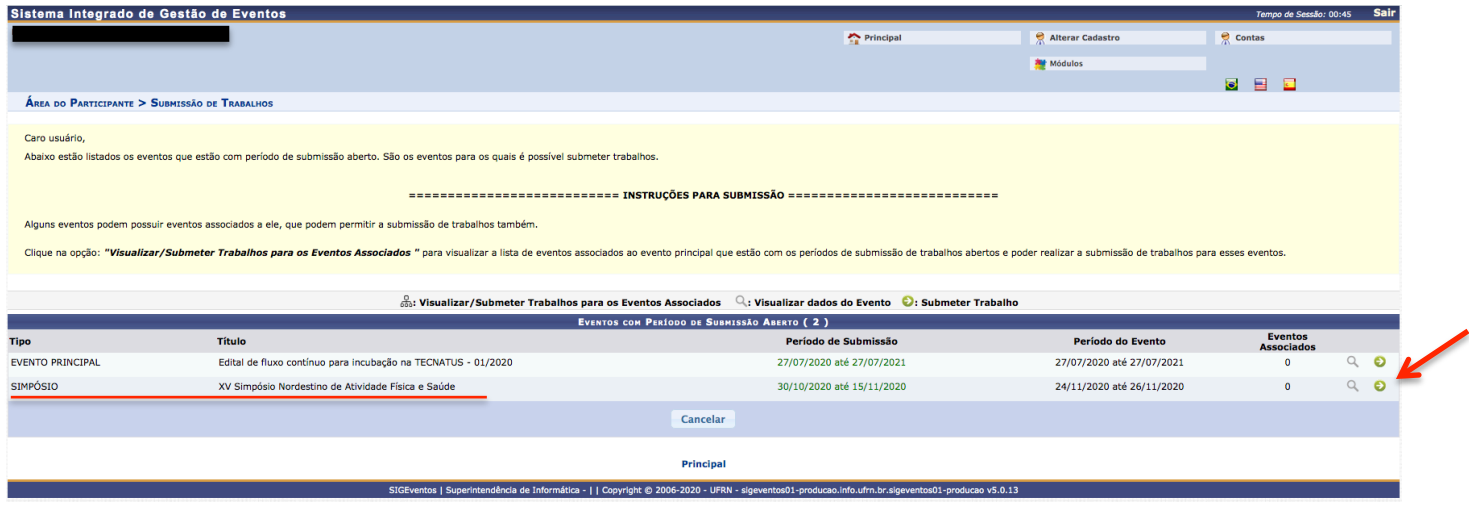

Etapa 3: Preencha o título do trabalho e o conteúdo do resumo nas partes indicadas abaixo.

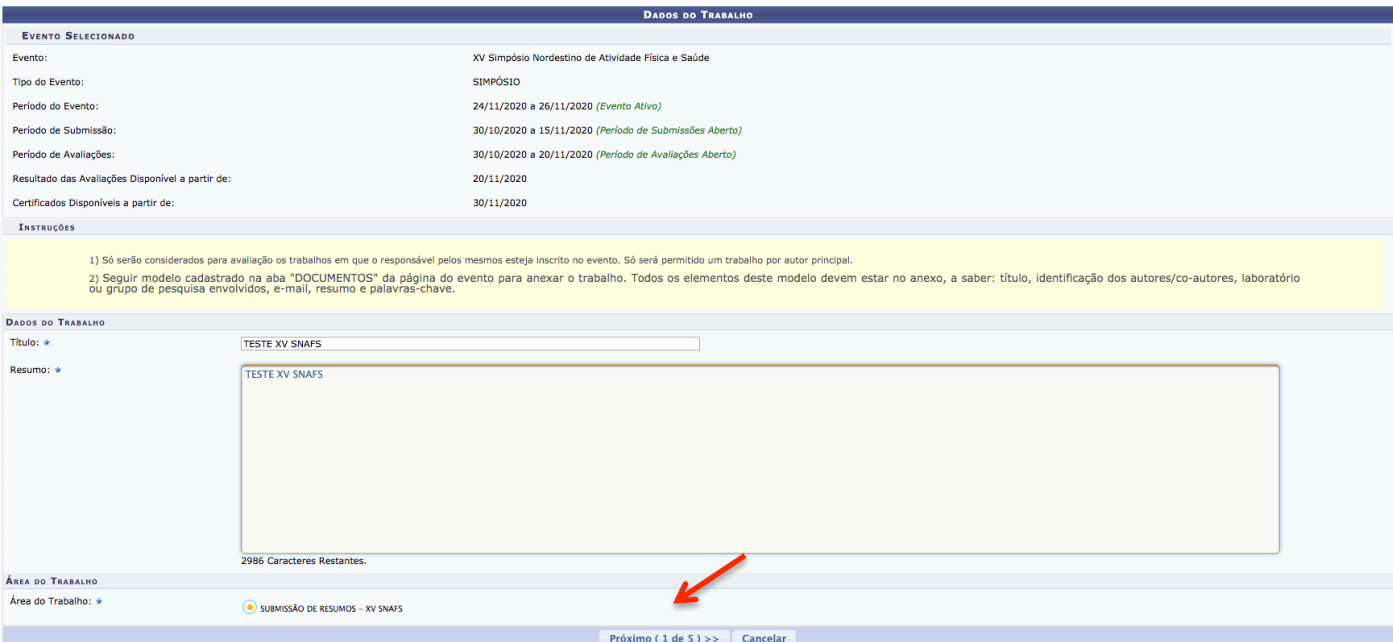

XV Simpósio Nordestino de Atividade Física e Saúde Comportamento de Movimento e Saúde no Ciclo da Vida<br>Dias 24, 25 e 26/11 | Evento 100% on-lhe<br>Inscrições Gratultas | Vagas Limitadas **O**  Etapa 4: marque se você é "discente" ou "docente" da UFRN ou "usuário externo". Clique em "adicionar responsável". Apenas um resumo poderá ser submetido por "responsável", que deverá estar inscrito previamente no evento.

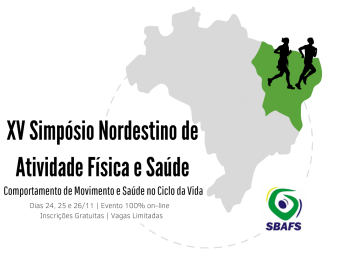

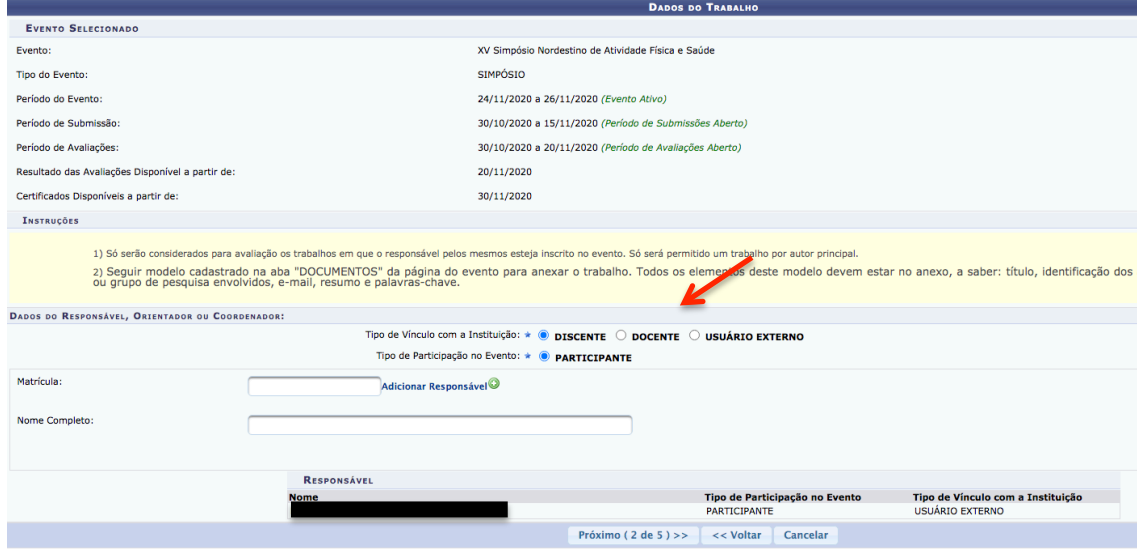

**Etapa 5:** faça o upload do arquivo (em word) com todos os elementos do trabalho. Há um modelo na aba "DOCUMENTOS" -> "MODELO DE RESUMO" (https://sigeventos.ufrn.br/evento/SNAFS).

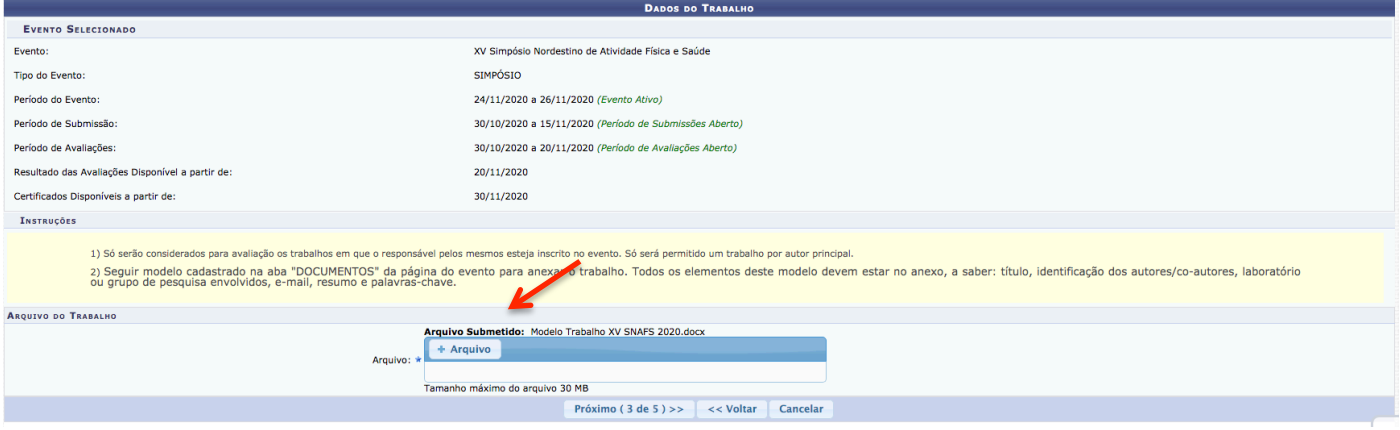

Etapa 6: leia e, se concordar, assine o termo de concordância para apresentação de trabalhos no XV Simpósio Nordestino de Atividade Física e Saúde.

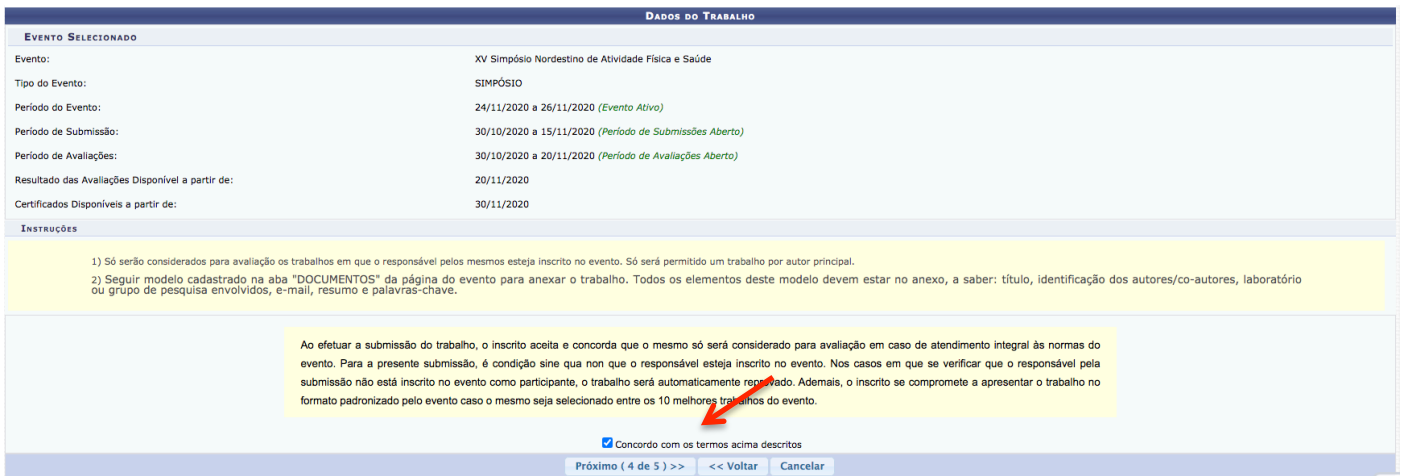

Etapa 7: leia e, se concordar, assine o termo de direitos autorais do trabalho para o XV Simpósio Nordestino de Atividade Física e Saúde.

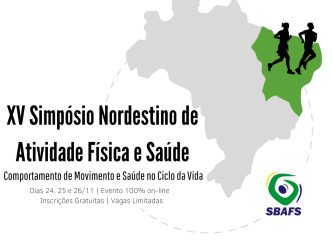

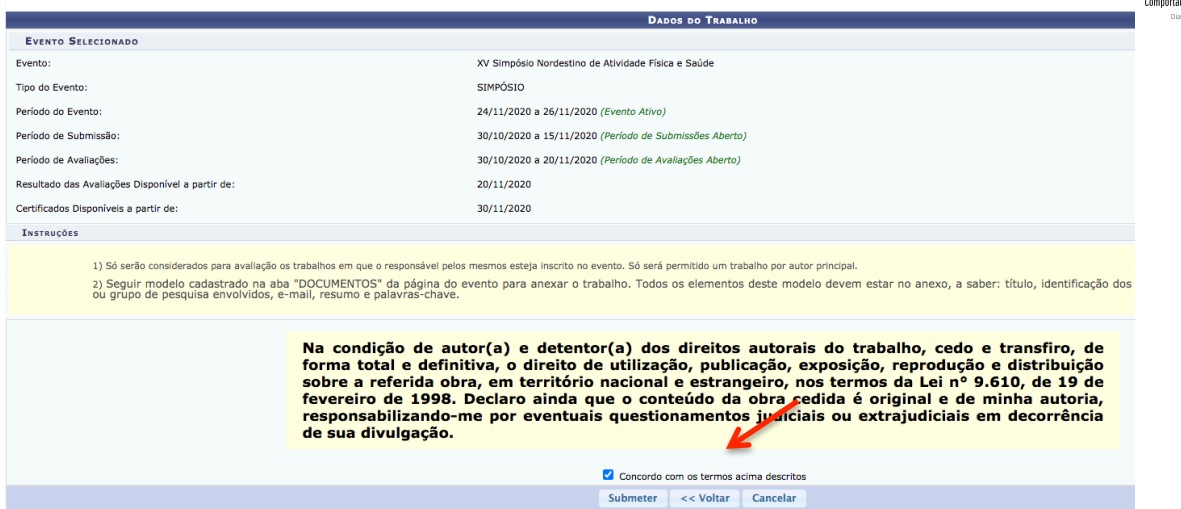

Etapa 8: parabéns, seu trabalho foi submetido para avaliação no XV Simpósio Nordestino de Atividade Física e Saúde!

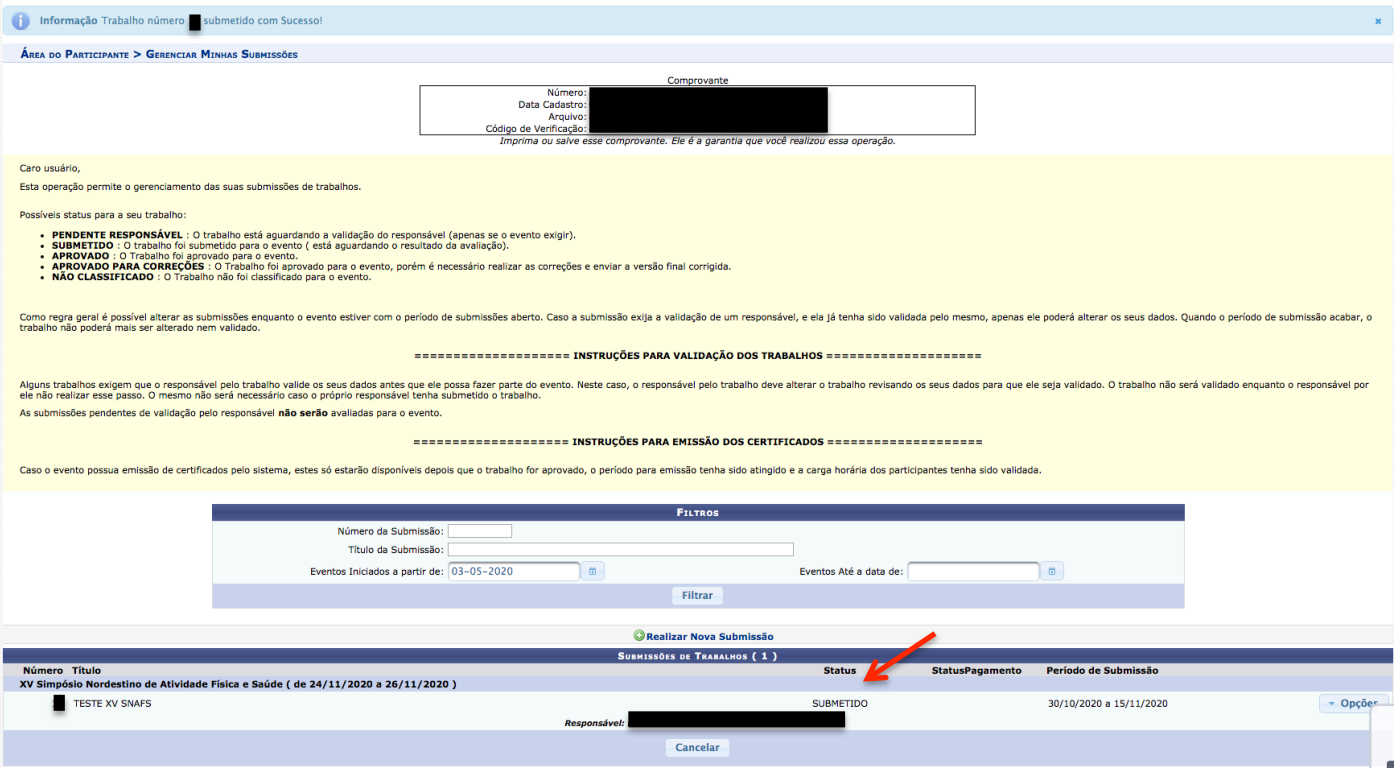